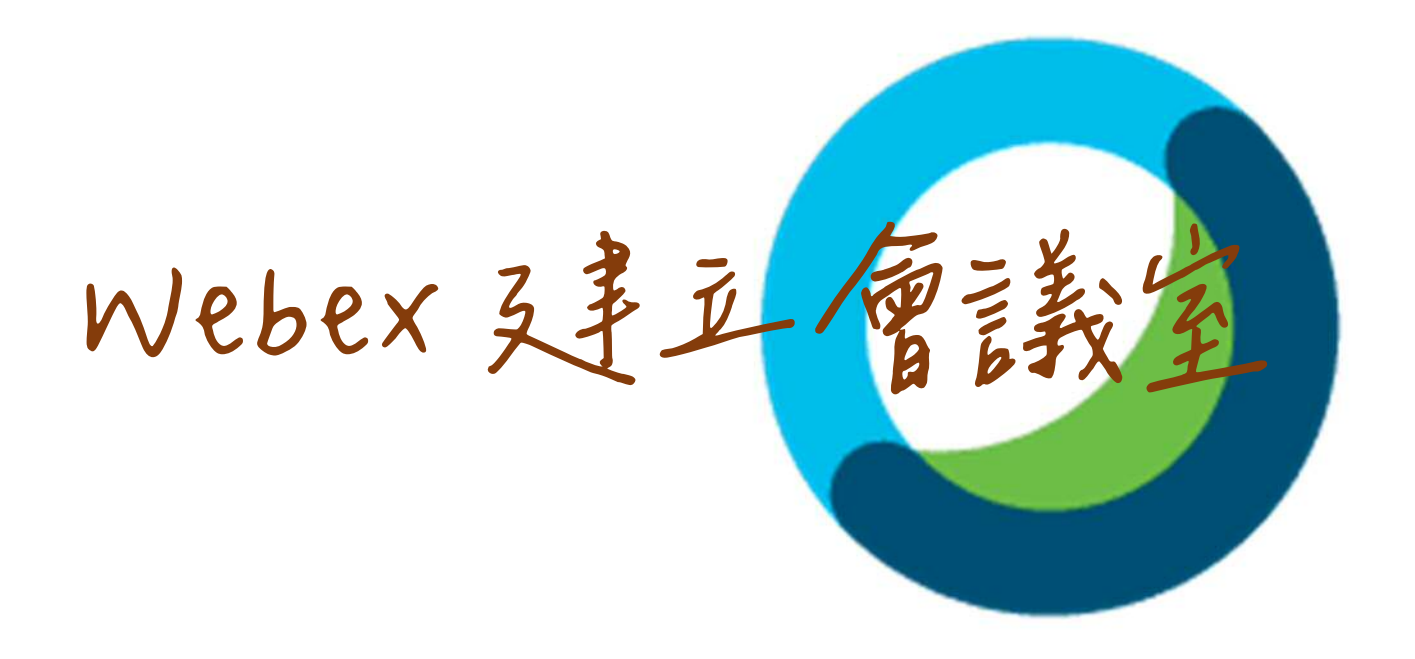

# **【安裝電腦 windows 版-登入成功入口,可建立會議室】**

1. 請連結網址 https://nckucc.webex.com/

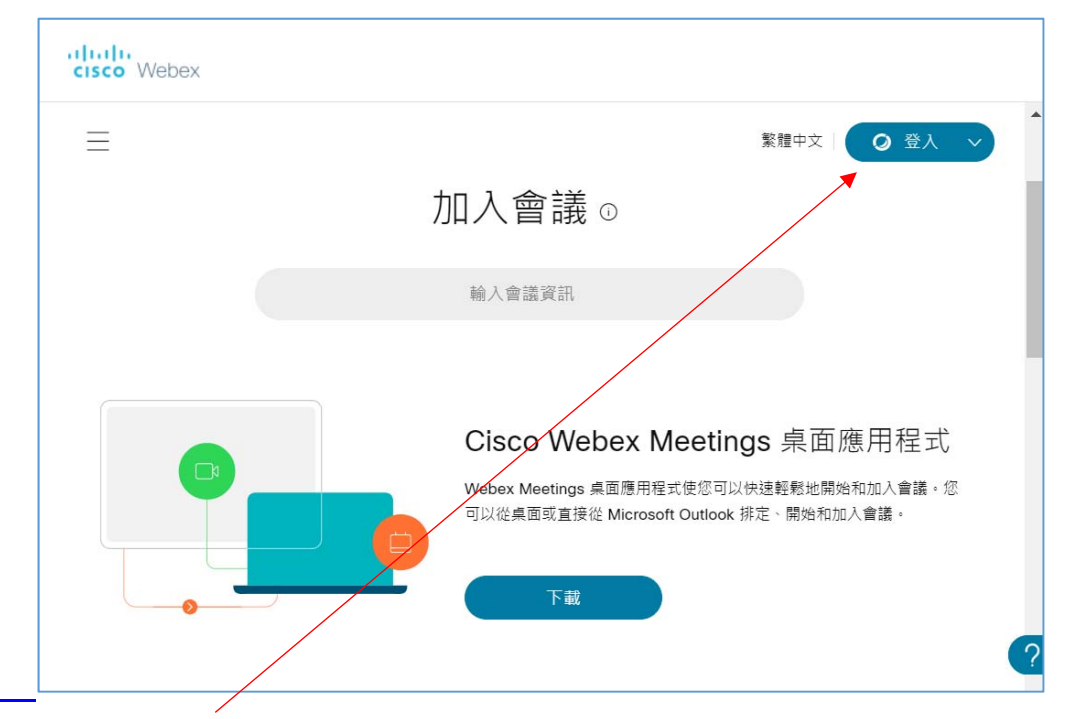

2. 按右上角的登入

 $\overline{a}$ 

- 3. 電子郵件地址輸入 z 員工編號@email.ncku.edu.tw (例如: z10909099@email.ncku.edu.tw )
- 4. 網頁將導向成功入口認證,請輸入成功入口帳號密碼 (例如: 帳號: 10909099 / 密碼: xxxxx )
- 5. 過程中會下載 webex.exe(應用程式),請安裝及通過驗證後即可開始使用。

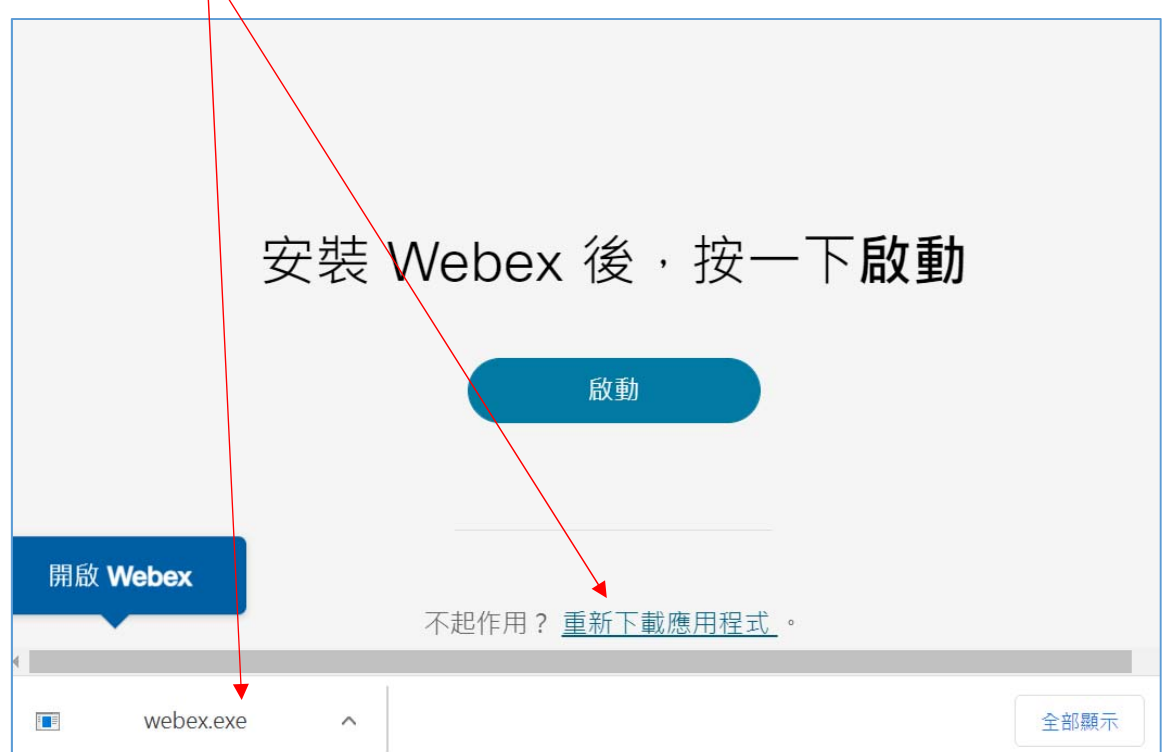

6. 下次開始會議,執行桌面 Icon,由會議面版按開始會議即可。

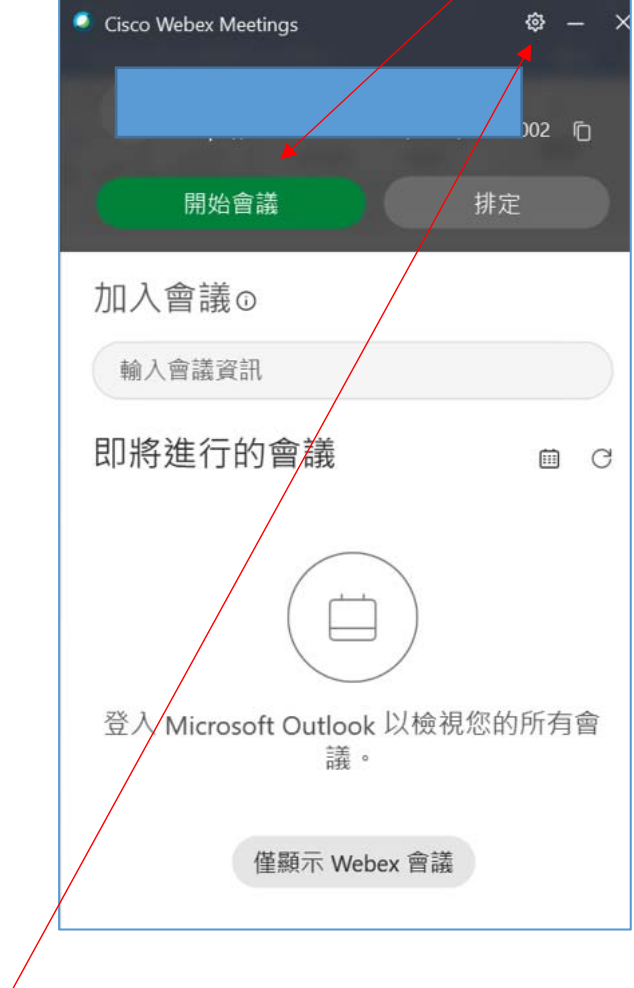

7. 喜好設定→行事曆(以 webex 來排定)

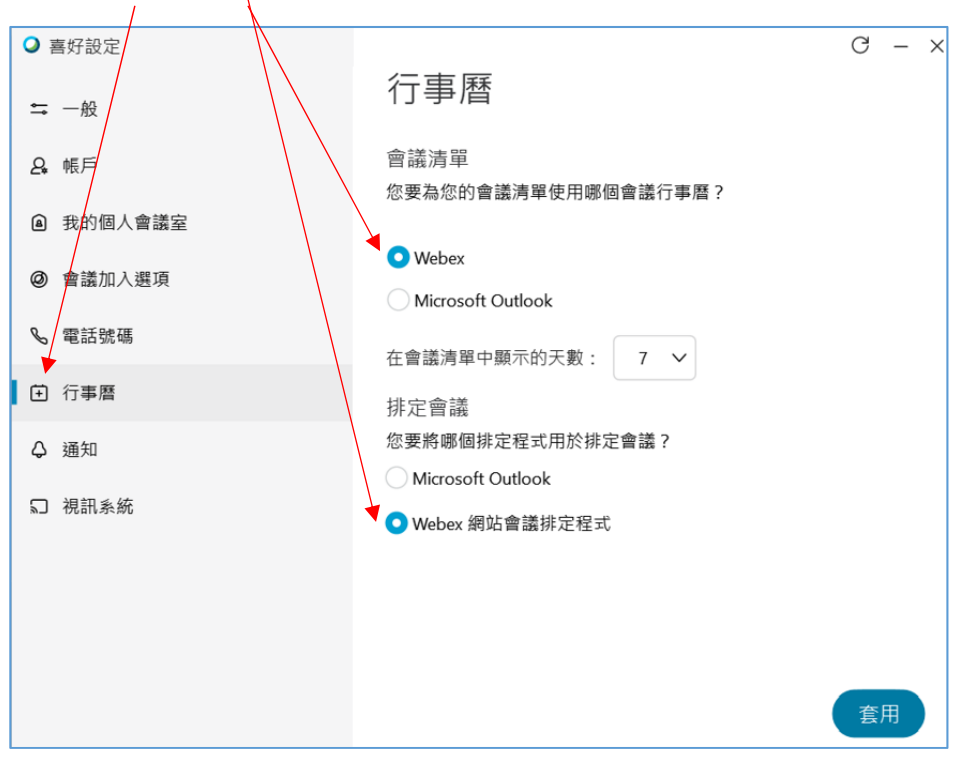

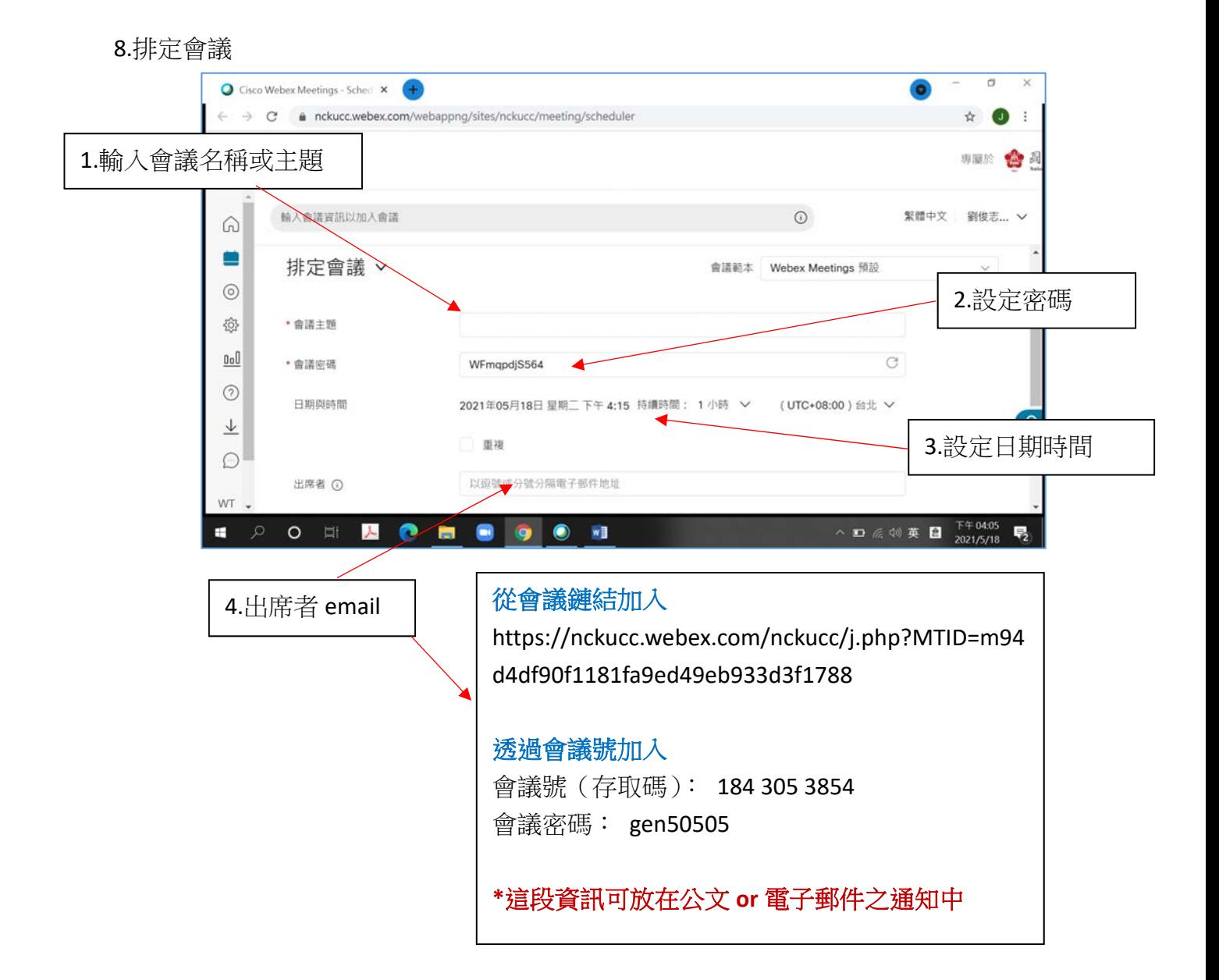

#### **【Webex 開始會議室 簡易教學】**

#### **1.**開始會議

(1)執行桌面 Icon , 由會議面版按開始會議即可。 **C** Cisco Webex Meetings ¢ 開始會議 排定 加入會議 o 輸入會議資訊 即將進行的會議 m c 2021年6月18日 上午 09:30 總務會議 開始 上午 11:30

(2)執行桌面 Icon,接排定即將進行的會議開始即可。

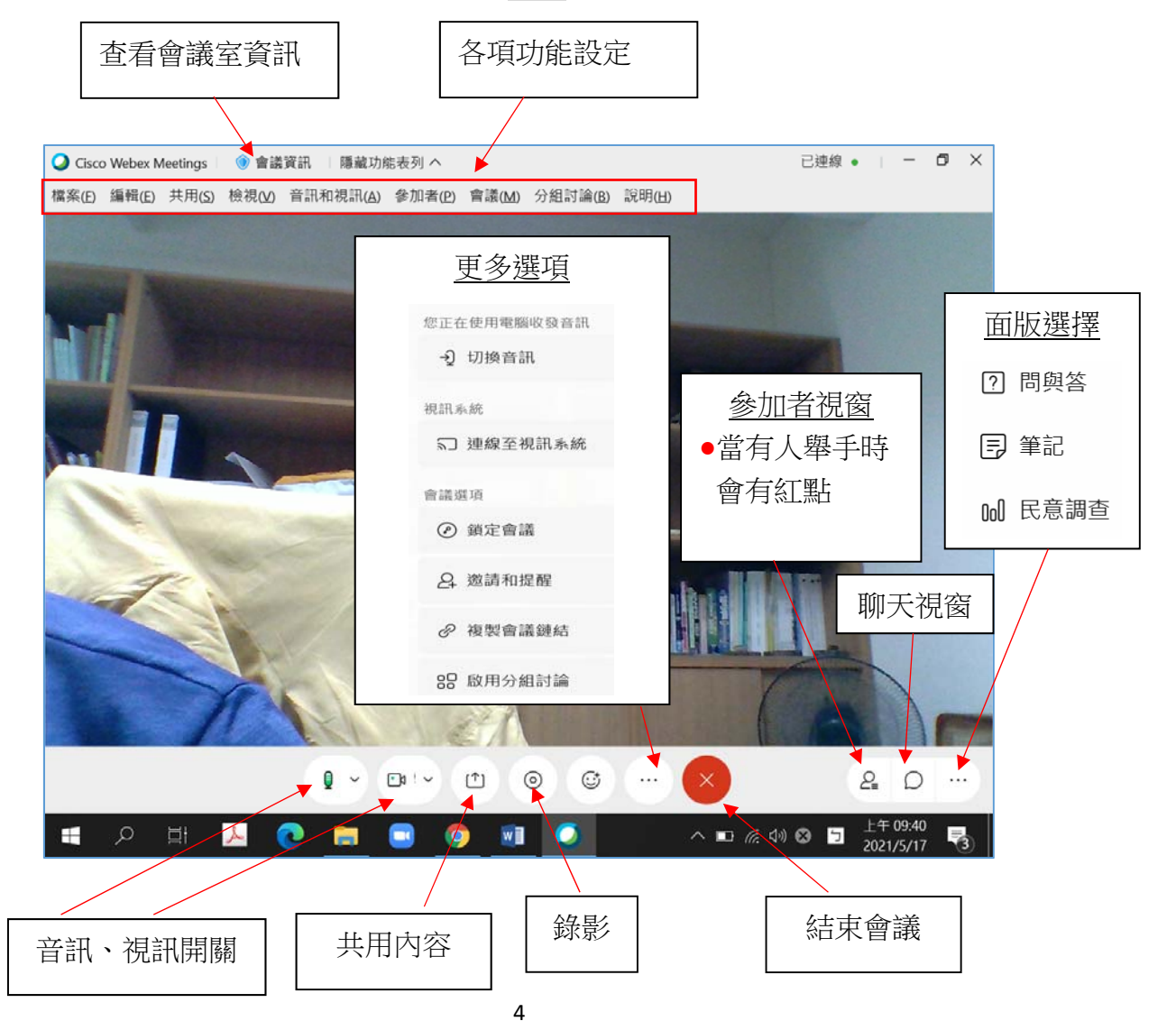

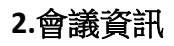

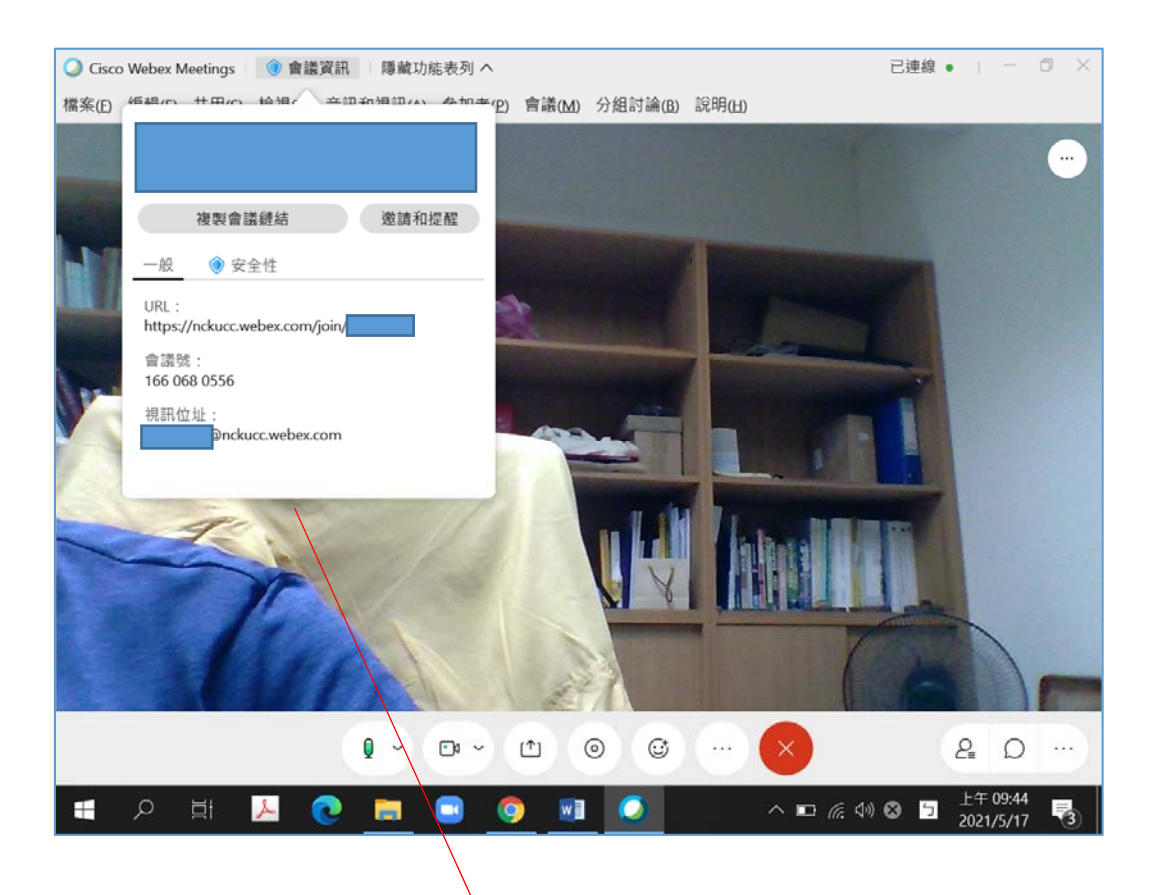

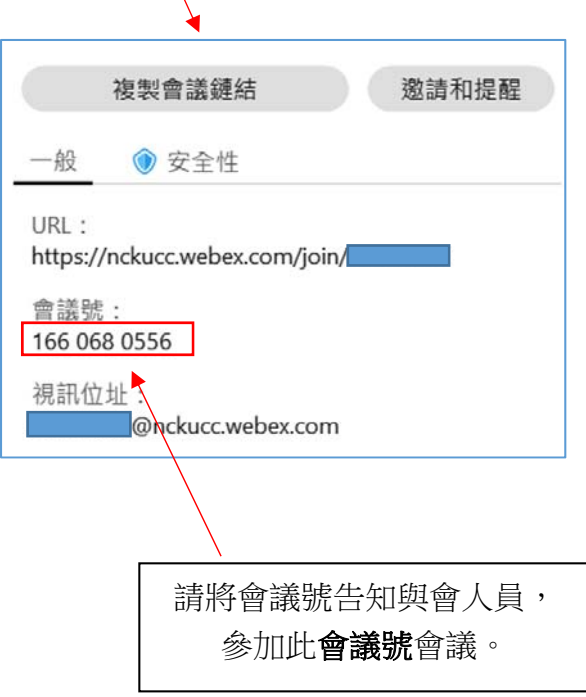

註1:筆電請至網頁 https://www.webex.com/zh-tw/downloads.html 下載安裝程式 註2:手機請下載 App,請查詢 webex 後安裝 App

#### **3.**共用內容

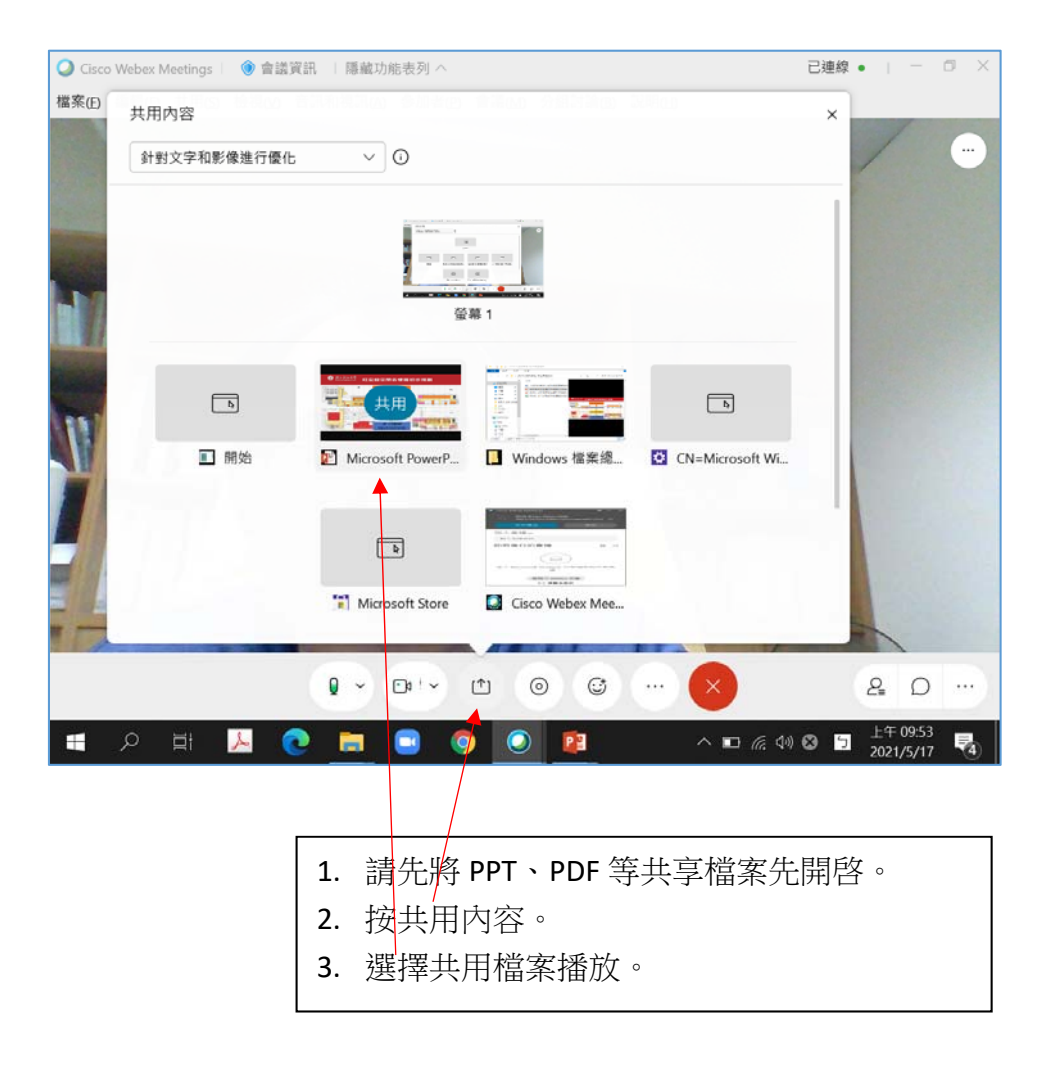

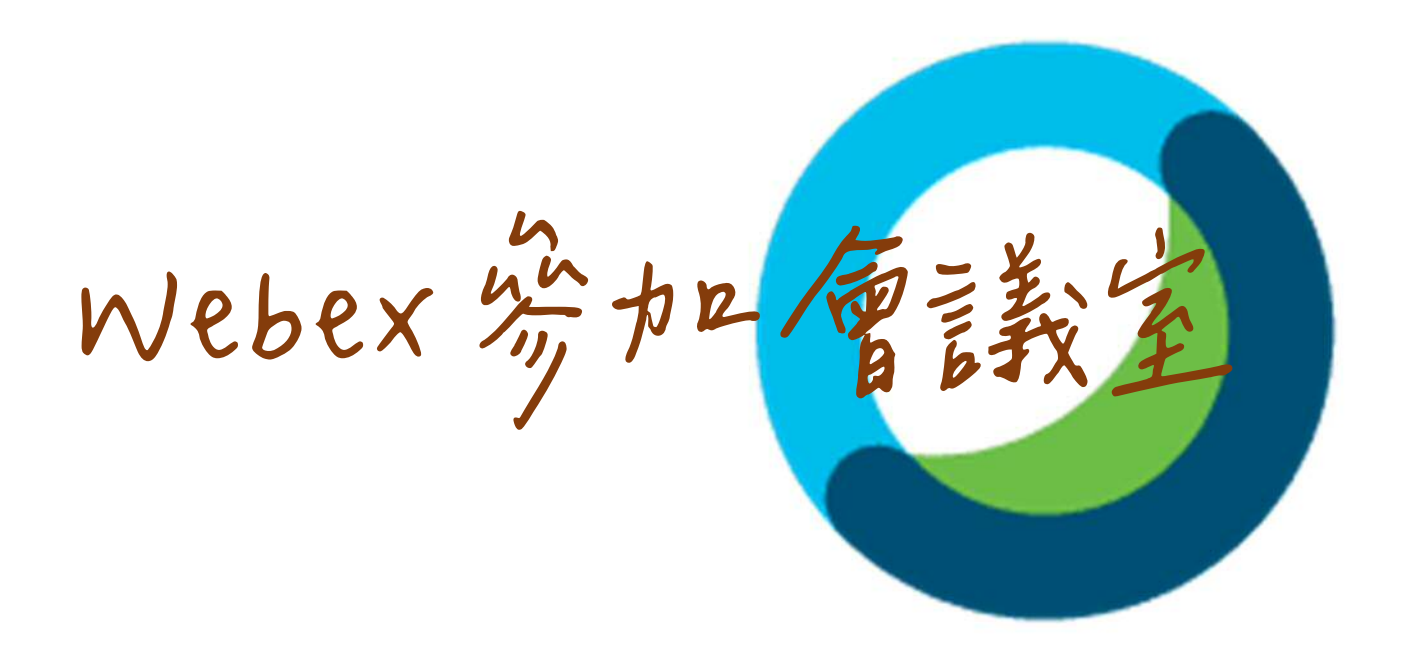

## Cisco **Webex** Meetings **參加會議使用方法** For NCKU

## **【電腦 windows 版-參加會議】**

- 1. 參加會議
	- (1) 連結網址直接進入(連結網址由主辦單位提供) 按連結後開啓瀏覽器如下

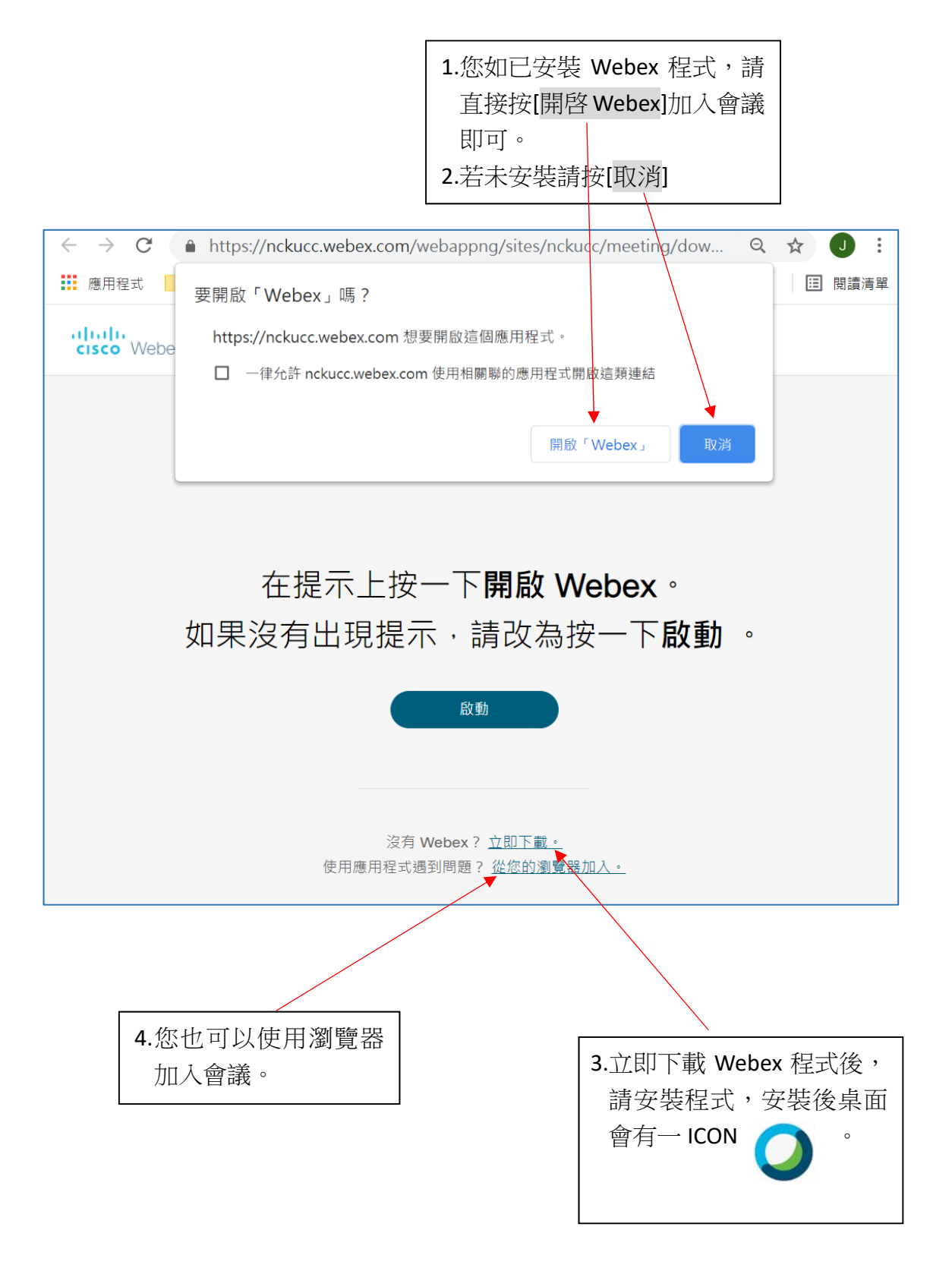

#### (2)請連結網址 https://nckucc.webex.com/

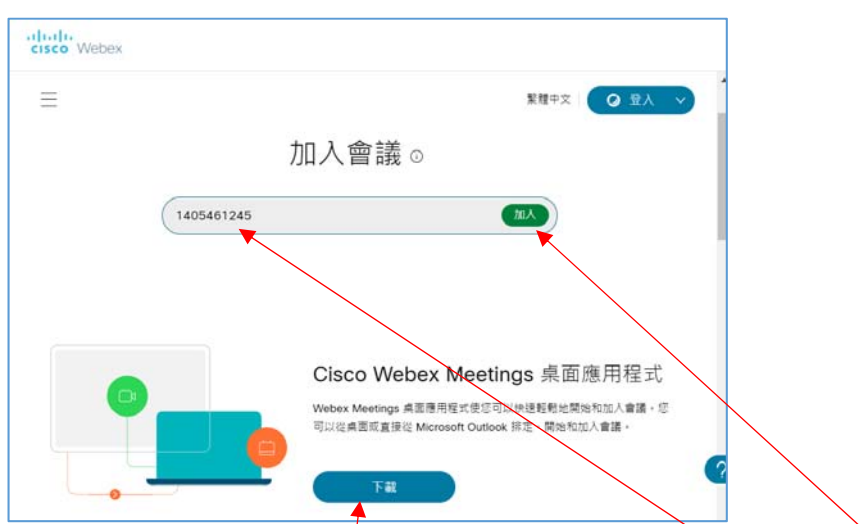

2. 輸入會議資訊(請由召開會議單位取得會議號)輸入[會議號]後按加入

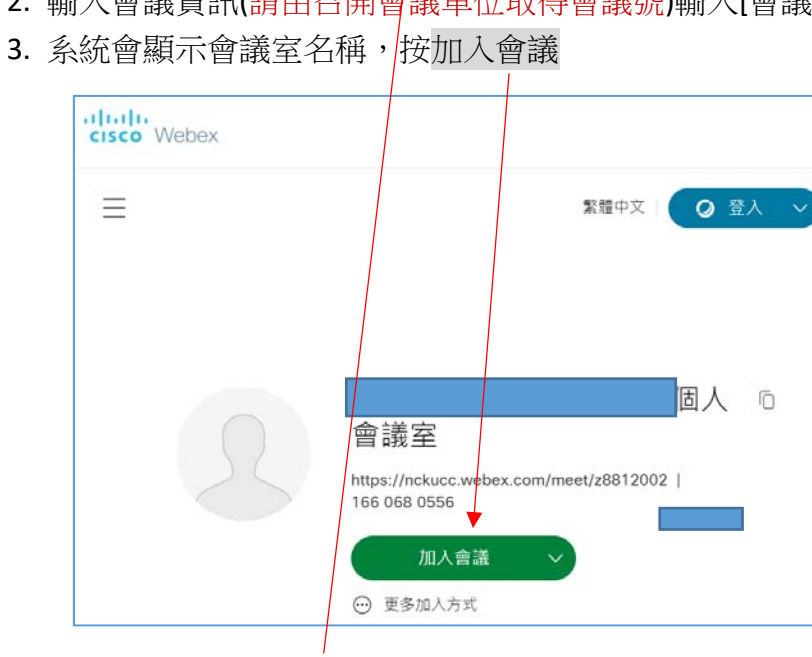

4. 網頁會下載程式 webex.exe,請打開並安裝

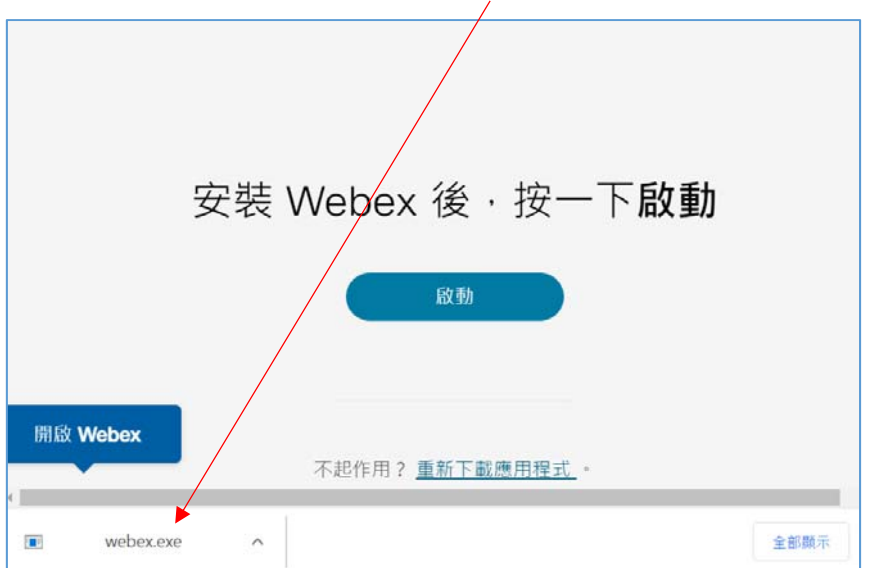

5. 輸入全名及電子郵件,按下一步。(全名請輸入單位名稱**+**中文姓名)

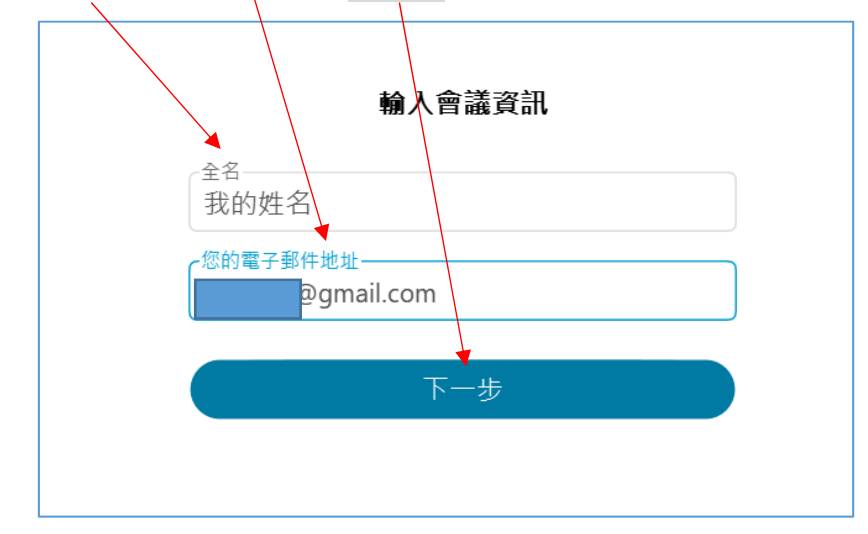

6. 按加入會議。

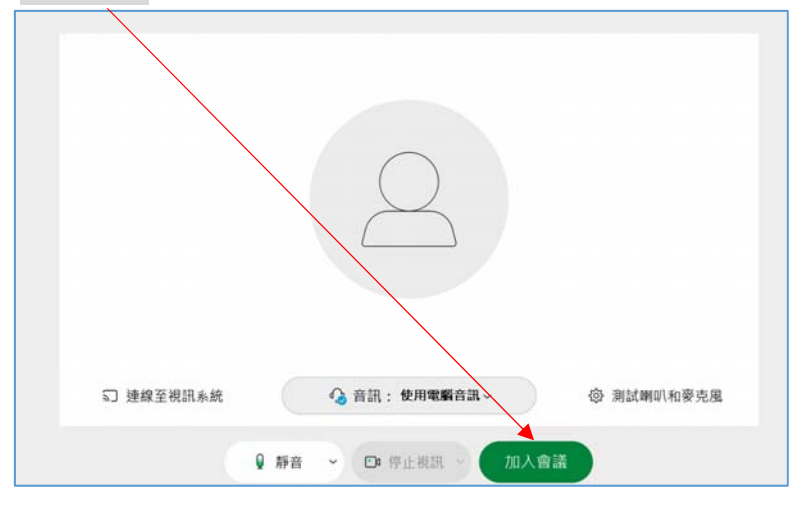

7. 進入會議。

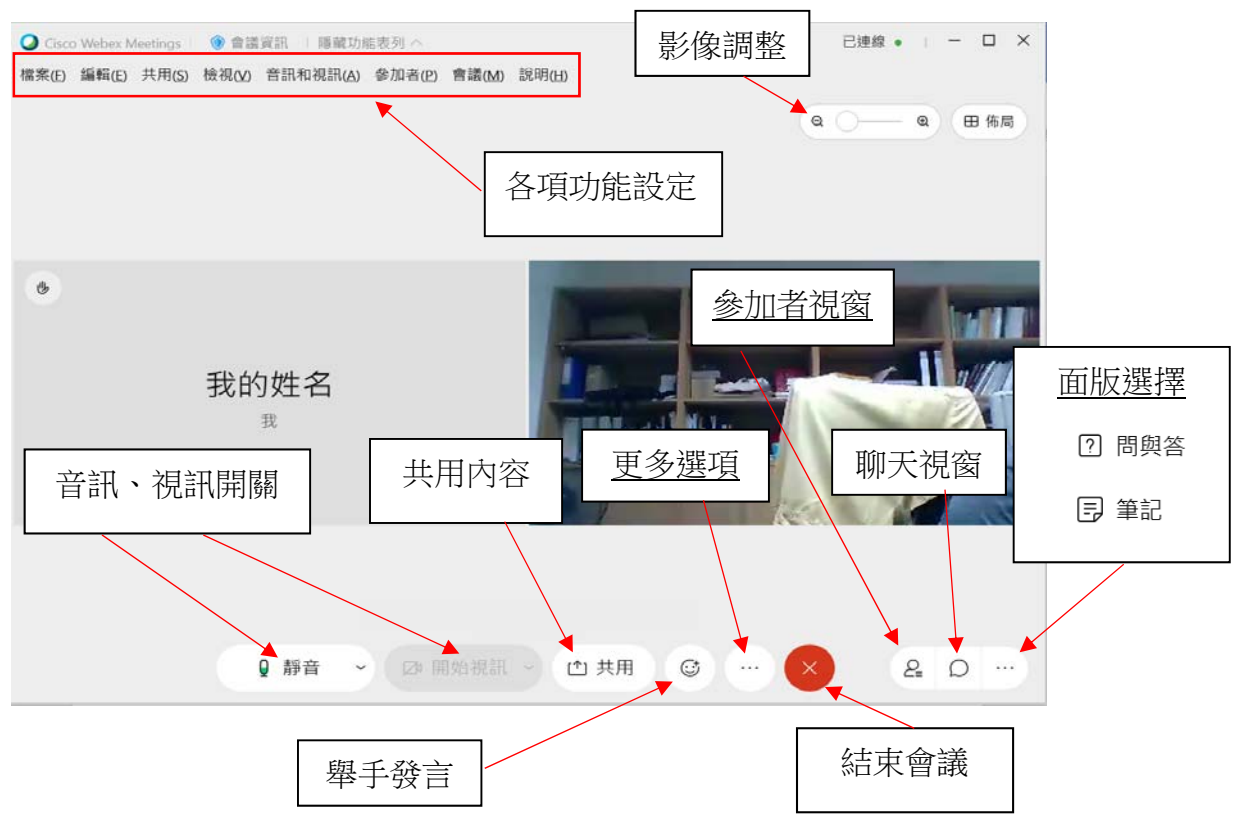

8. 下次參加會議執行桌面 Icon,由會議面版輸入會議號碼進入即可。

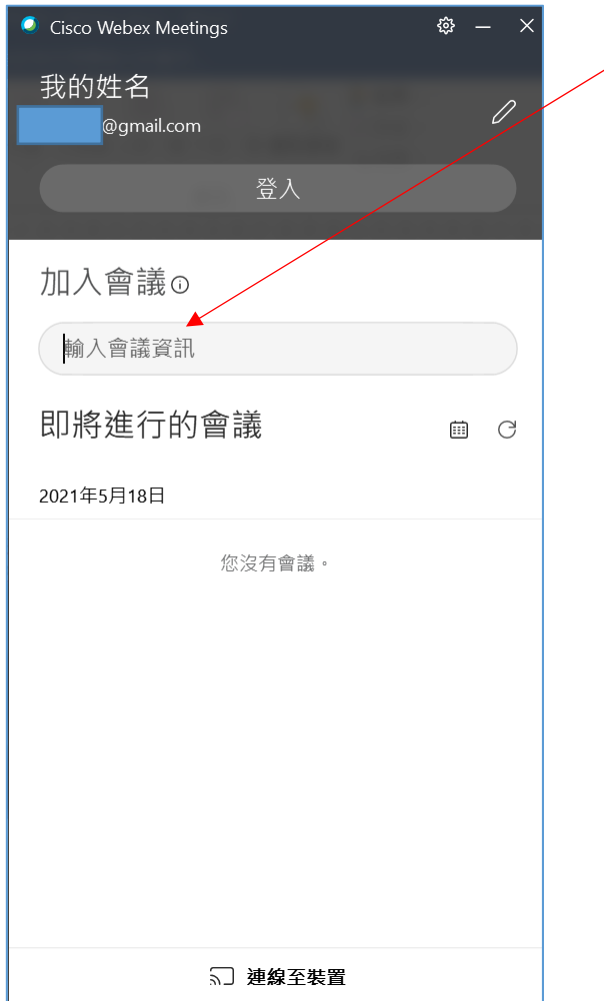

## **【手機版-參加會議】**

1. 請由 App Store(IOS) Play 商店(Android)查詢關鍵字 webex, 安裝 Cisco Webex Meetings

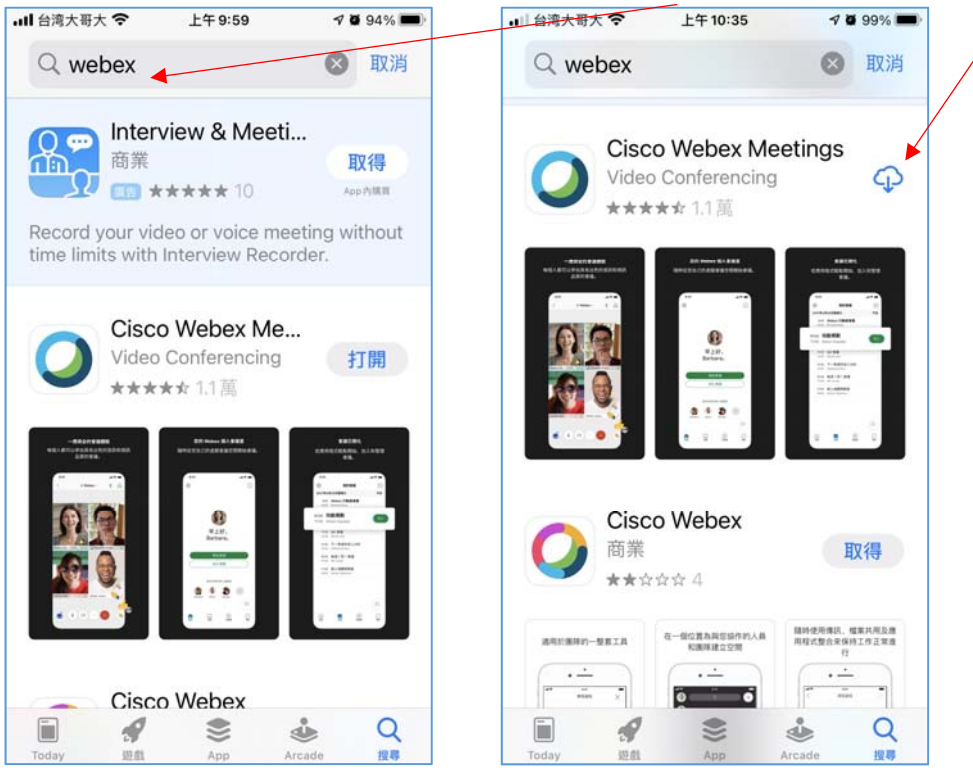

2. 打開 Webex Meet 執行加入會議,輸入會議號、您的姓名、電子郵件按加入

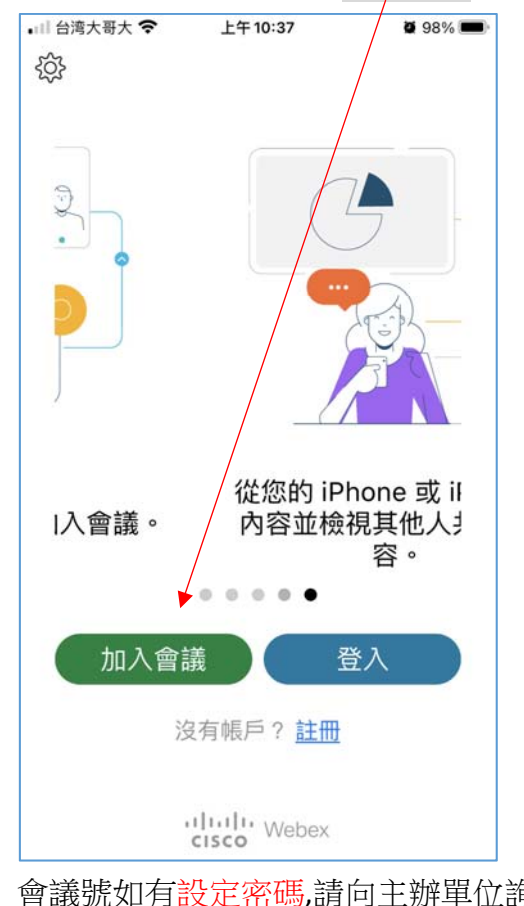

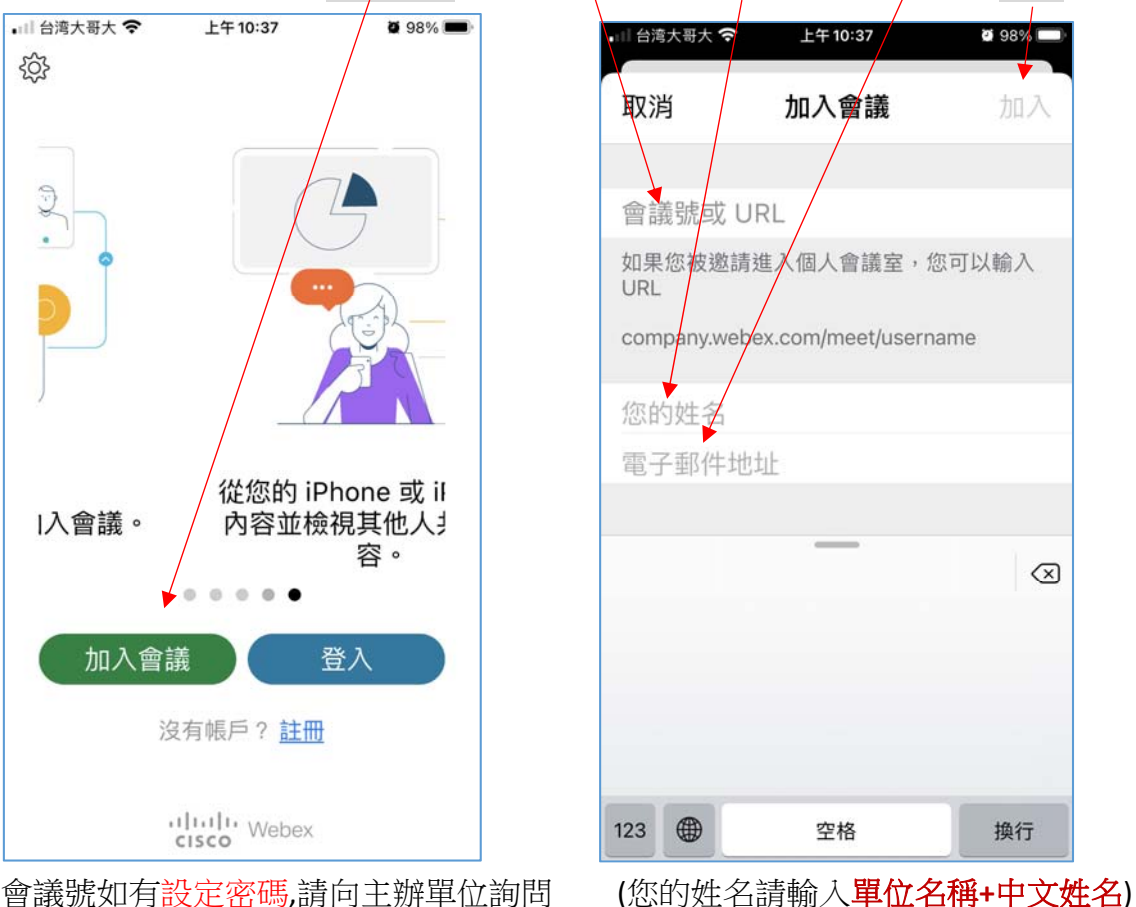

3. 請允許 App 取用您的麥克風、攝影機等設備

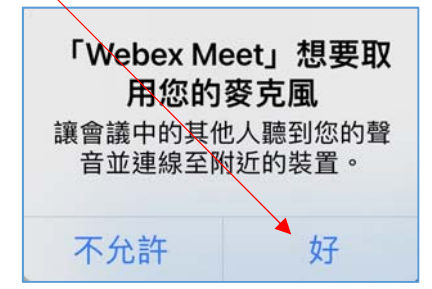

4. 進入 Webex Meet

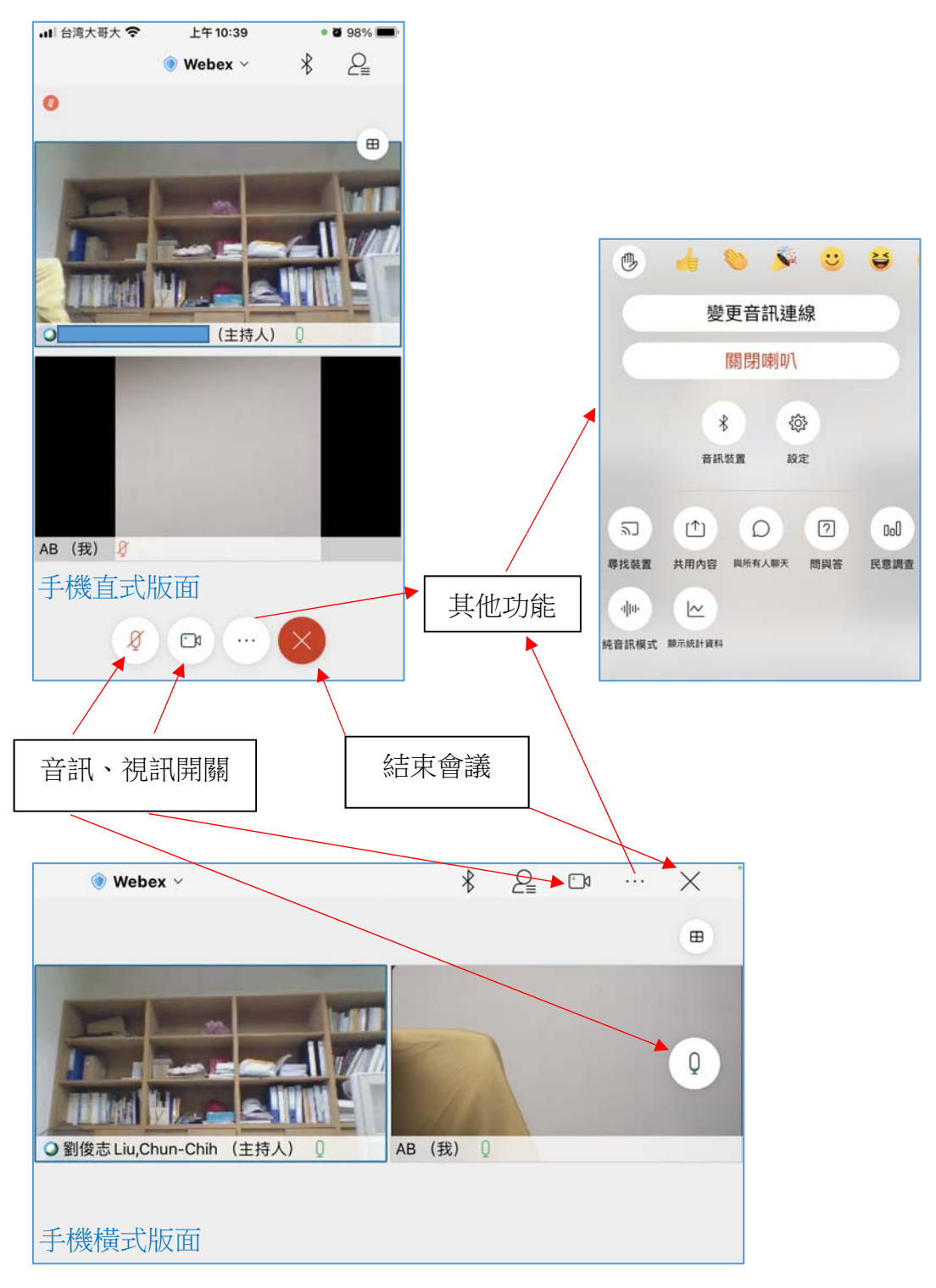